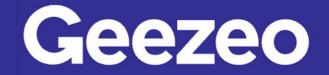

## How to Add an Alert

Step 1: Navigate to *PFM* and choose the ellipsis (three dots) on the toolbar to select *Alerts*.

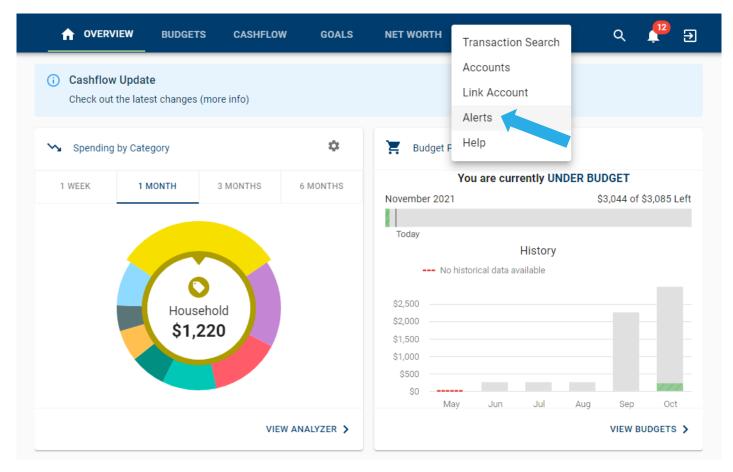

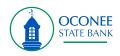

**Step 2**: Click the *Plus* icon/button in the bottom right-hand corner of the screen. Choose *Add Alert*.

| OVERVIEW BUDGETS CASHFLOW GOALS NET WORTH                                           | Q Ð        |  |  |  |  |  |  |  |  |  |
|-------------------------------------------------------------------------------------|------------|--|--|--|--|--|--|--|--|--|
| 😽 Account Balance                                                                   |            |  |  |  |  |  |  |  |  |  |
| Notify me when <b>American</b> has fallen below <b>\$1,000</b> .                    |            |  |  |  |  |  |  |  |  |  |
| Notify me when <b>Primary Savings</b> has fallen below <b>\$2,000</b> .             |            |  |  |  |  |  |  |  |  |  |
| Goal Progress                                                                       |            |  |  |  |  |  |  |  |  |  |
| Notify me when my <b>Pay off a credit card</b> goal is <b>25%</b> of the way there. |            |  |  |  |  |  |  |  |  |  |
| Notify me when my <b>Pay off a credit card</b> goal is <b>50%</b> of the way there. | >          |  |  |  |  |  |  |  |  |  |
| Notify me when my <b>Pay off a credit card</b> goal is <b>80%</b> of the way there. | >          |  |  |  |  |  |  |  |  |  |
| Specific Store Purchase                                                             |            |  |  |  |  |  |  |  |  |  |
| Notify me of a transaction matching <b>Amazon</b> .                                 | >          |  |  |  |  |  |  |  |  |  |
| Spending Target Exceeded                                                            |            |  |  |  |  |  |  |  |  |  |
| Notify me when my Clothes Budget exceeds 80%.                                       | >          |  |  |  |  |  |  |  |  |  |
| Notify me when my <b>Books Budget</b> exceeds <b>80%</b> .                          | >          |  |  |  |  |  |  |  |  |  |
| Notify me when my Baby Expenses Budget exceeds 50%. Add Alert                       | <b>)</b> + |  |  |  |  |  |  |  |  |  |
| Bill Reminder Contact Ir                                                            | nfo        |  |  |  |  |  |  |  |  |  |
| Notify me <b>1</b> days before my <b>test bill reminder alert</b> bill is due.      | ×          |  |  |  |  |  |  |  |  |  |

The More You Know: You can edit your *Alert* contact information (email address and phone number) by choosing the *Plus* icon and then *Contact Info*.

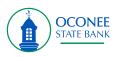

| • | <del>.</del> 1                                |                           | BUDGETS | CASHFLOW | GOALS | NET WORTH | : | Q | € |
|---|-----------------------------------------------|---------------------------|---------|----------|-------|-----------|---|---|---|
|   | Pick                                          | an Alert Type             |         |          |       |           |   |   |   |
|   | Alert T<br>Bill R                             | <sup>ype</sup><br>eminder | Ŧ       |          |       |           |   |   |   |
|   | Your c                                        | able bill is due in 10    | ) Days. |          |       |           |   |   |   |
|   | Alert                                         | Options                   |         |          |       |           |   |   |   |
|   | Notify me 5 days before my Mortgage 🔹 is due. |                           |         |          |       |           |   |   |   |
|   | Alert                                         | Me Via                    |         |          |       |           |   |   |   |
|   | <b>~</b> 1                                    | Fext Message              | 🗸 Email |          |       |           |   |   |   |
|   | SA                                            | VE CANCEL                 |         |          |       |           |   |   |   |
|   |                                               |                           |         |          |       |           |   |   |   |

Step 3: Complete the following fields to create your desired alert.

Step 4: Click Save.

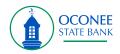